Diffusione Limitata

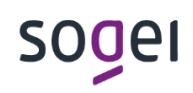

PAG. 1 DI 36 12 APRILE 2024

# **GUIDA ALLA FRUIZIONE DEL CERTIFICATO SERVER, GENERAZIONE NUOVI CERTIFICATI DI POSTAZIONE ED INSTALLAZIONE, RICHIESTA NUOVA SMART CARD ANPR E INVIO SECONDA PARTE PIN E PUK**

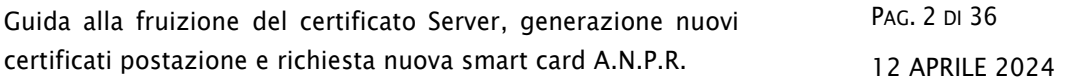

## **INDICE**

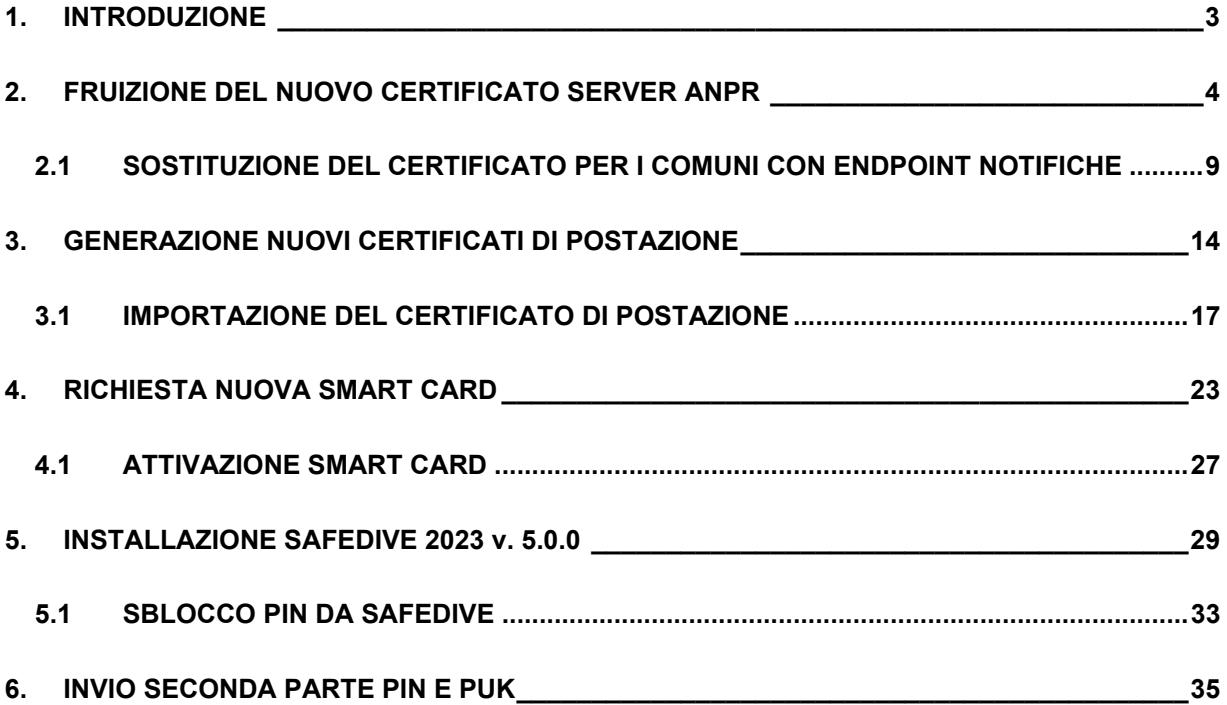

## <span id="page-2-0"></span>**1. INTRODUZIONE**

Il presente documento è rivolto a tutti gli Amministratori locali della sicurezza e delle postazioni (ALS/ALP), nonché ai Sindaci ed agli Amministratori di primo livello (ASC/APL) i quali, con le proprie smart card, hanno accesso alla console di sicurezza all'interno della web application ANPR, ai fini della gestione delle utenze/smartcard e dei certificati di postazione client e server.

Nello specifico si invita al periodico controllo delle scadenze di tali dispositivi, in funzione delle cui procedere in tempo congruo al conseguente rinnovo/generazione degli stessi utilizzando la presente guida operativa.

Ricordiamo che il certificato server (xxxxxx-CO-9998) ed i certificati di postazione client (xxxxxx-PC-0001, 0002 …) hanno una validità di 6 anni, così come i certificati a bordo delle smart card.

**N.B.** Si raccomanda particolare attenzione ad eventuali chiamate ricevute da parte di Sogei che richiedono la connessione in remoto con qualsiasi programma che permetta l'interazione con il pc dell'utente. L'unico strumento usato dall'assistenza di secondo livello, in esclusiva modalità passiva, a seguito di apertura ticket del Comune tramite il numero verde **800 86 31 16**, è raggiungibile alla pagina di [Supporto.](https://supporto.finanze.it/) Si suggerisce vivamente di non acconsentire la connessione e di interrompere la conversazione se venisse richiesto l'utilizzo di qualsiasi altra modalità operativa. Si ricorda, infine, che mai verrà chiesto di condividere le informazioni di Pin/Puk e Password dei certificati di postazione o altri dati sensibili.

## <span id="page-3-0"></span>**2. FRUIZIONE DEL NUOVO CERTIFICATO SERVER ANPR**

Il certificato server (xxxxxx-CO-9999, xxxxxx-CO-9998) è generalmente installato dai tecnici delle software house sul programma gestionale, ed è necessario al colloquio con la piattaforma ANPR.

Si informa che in sostituzione del certificato server xxxxx-CO-9999 in scadenza entro il 2024, sarà generato d'ufficio con adeguato anticipo il nuovo certificato server xxxxxx–CO-9998 che sarà disponibile per il download attraverso la console di sicurezza.

L'ALP accedendo alla web app di ANPR, selezionerà la voce *Sicurezza*:

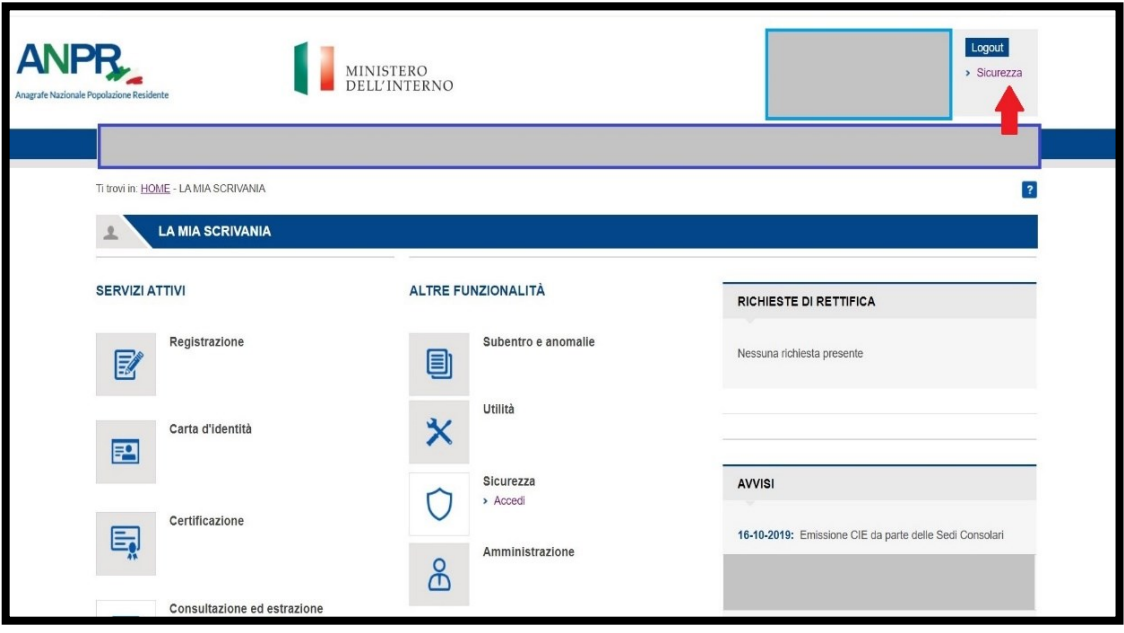

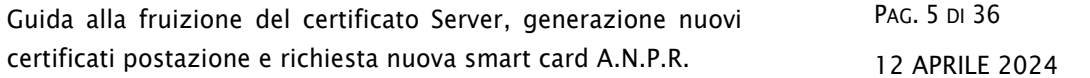

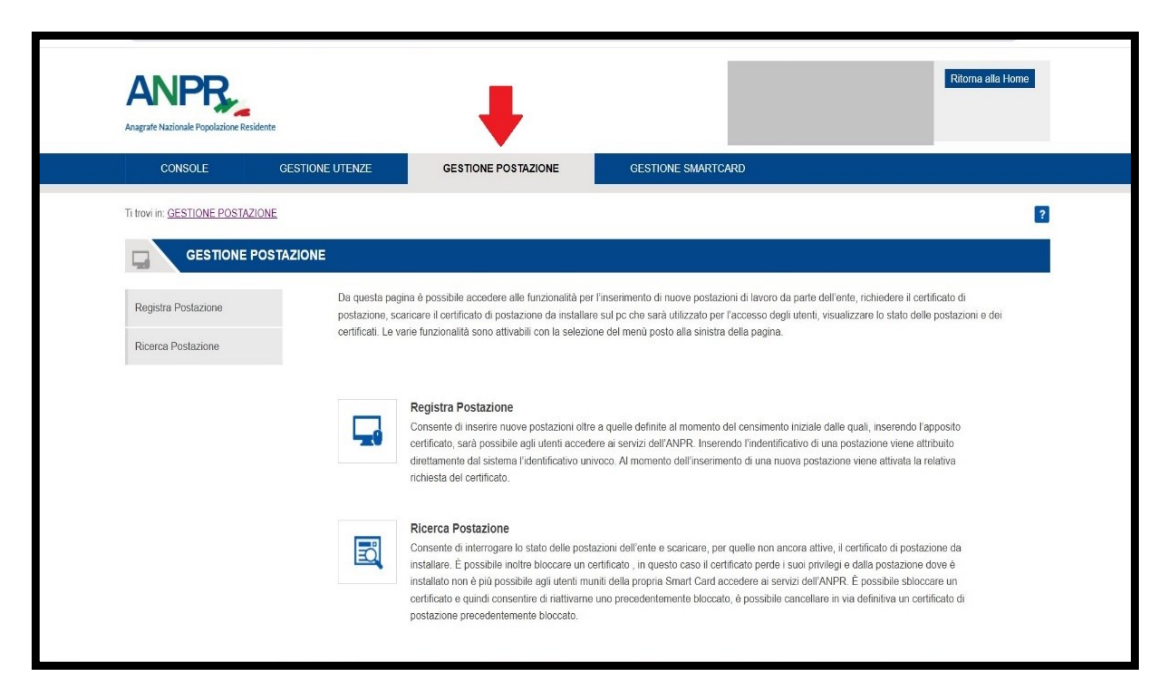

Nella pagina successiva si procederà a cliccare su Gestione Postazione:

Cliccare sul tasto Ricerca Postazione ed infine sul tasto *RICERCA*:

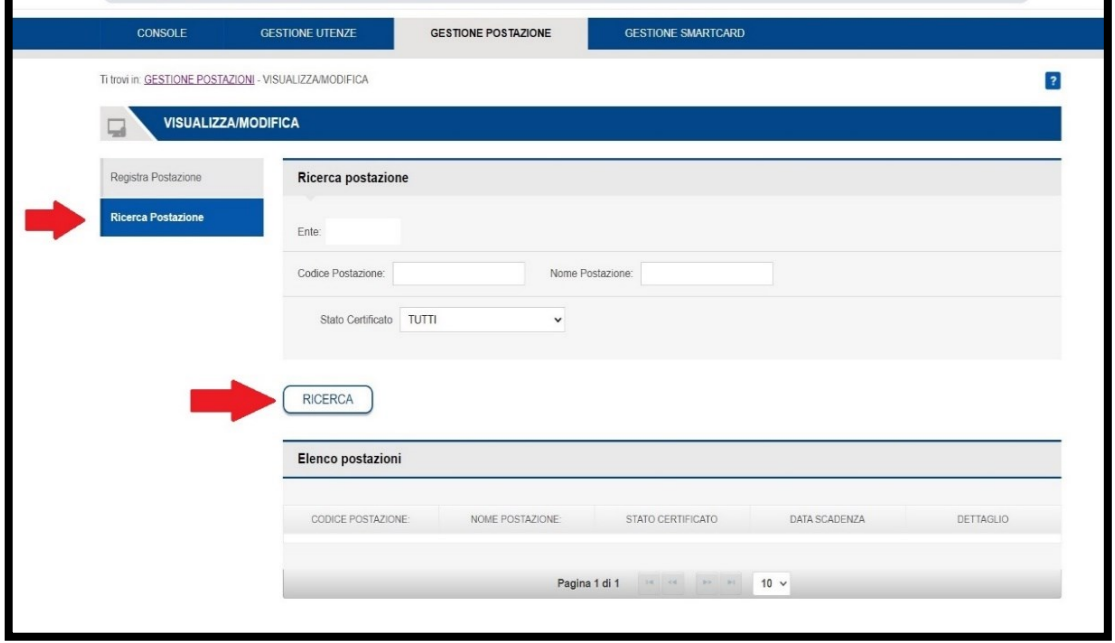

*Tutti i diritti riservati*

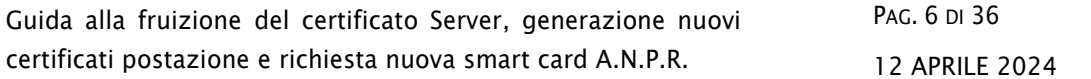

Apparirà la lista di tutti i certificati del comune con la relativa data di scadenza.

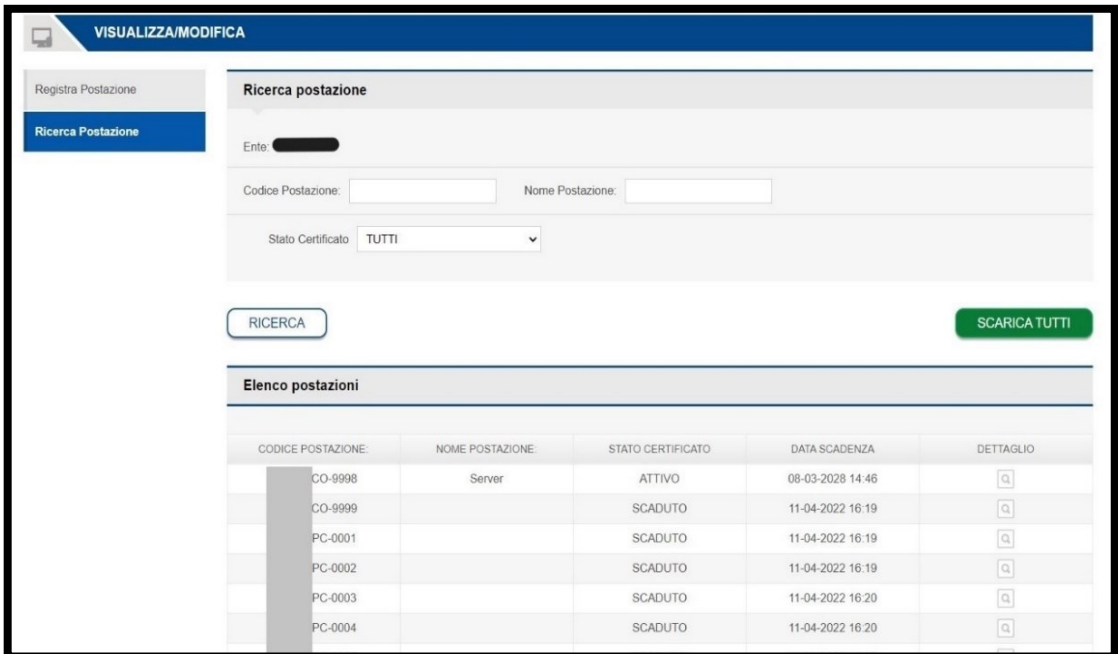

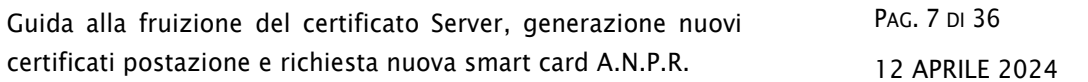

Cliccare sul dettaglio del nuovo certificato server xxxxxx-CO-9998:

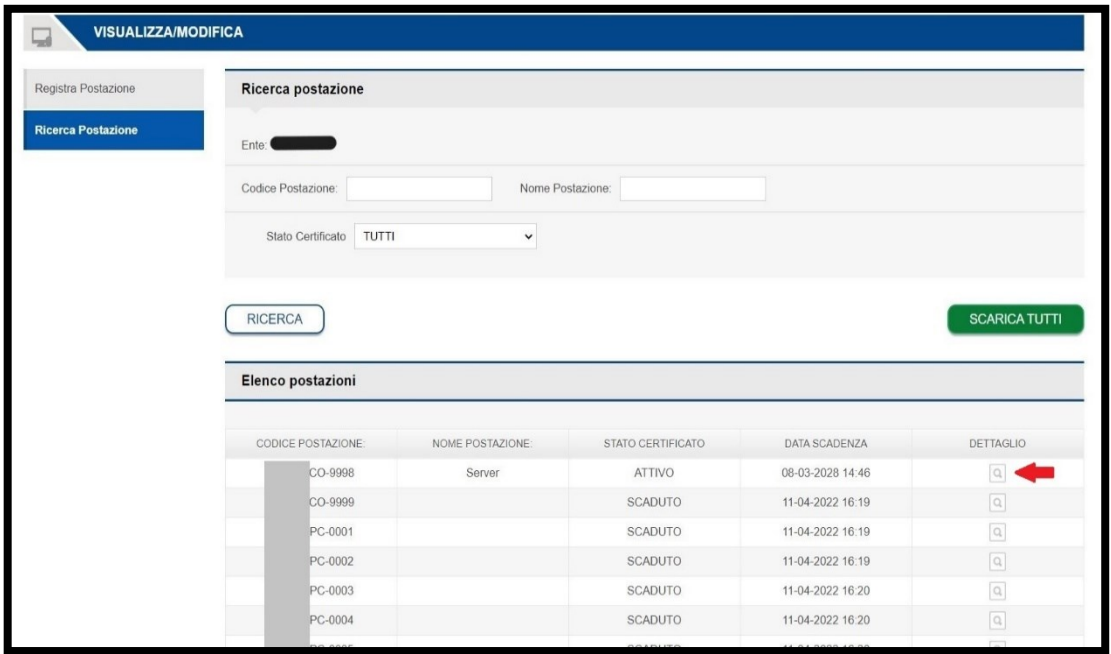

Scaricare il nuovo certificato utilizzando l'apposito tasto *SCARICA CERTIFICATO*, e salvare su un documento di testo anche la password indicata, necessaria all'installazione del certificato stesso.

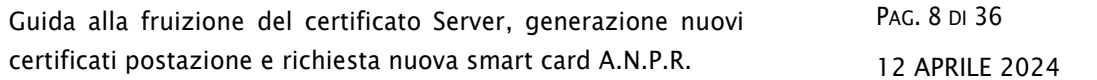

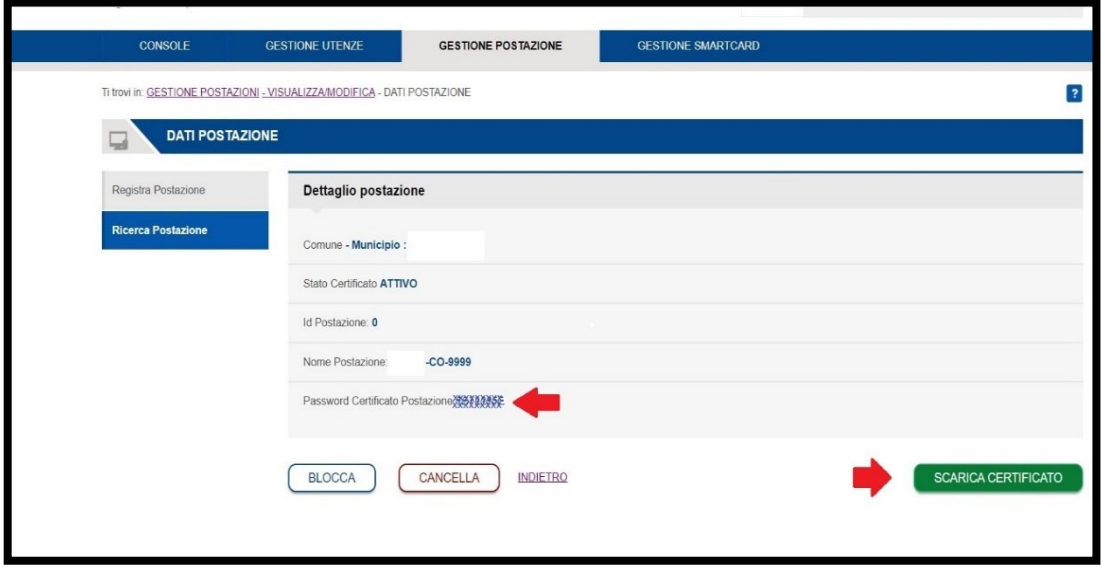

Per le operazioni di sostituzione, si suggerisce di coinvolgere il personale interno dedicato alla manutenzione del software gestionale o eventualmente di prendere accordi con la propria software house.

# <span id="page-8-0"></span>**2.1 SOSTITUZIONE DEL CERTIFICATO PER I COMUNI CON ENDPOINT NOTIFICHE**

La sostituzione del certificato server riveste una specifica rilevanza per gli enti che espongono, su connettività internet/spc, il servizio end point per la ricezione da parte della piattaforma ANPR delle notifiche relative alle variazioni anagrafiche.

Quindi, i soli comuni che hanno attivato tale servizio, congiuntamente alla sostituzione del nuovo certificato xxxxxx-CO-9998 sul software gestionale, dovranno procedere ad indicare nell'apposita sezione di Amministrazione presente sulla web application ANPR, il nuovo certificato da utilizzare per la decifratura delle notifiche ricevute, in considerazione del fatto che la piattaforma ANPR utilizzerà il certificato indicato per la cifratura delle stesse.

La mancata sostituzione/indicazione del nuovo certificato, garantirà la corretta cifratura e decifratura delle notifiche fino alla scadenza dell'attuale certificato xxxxxx-CO-9999.

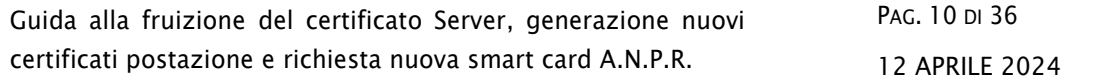

### Accedendo nell'area Amministrazione

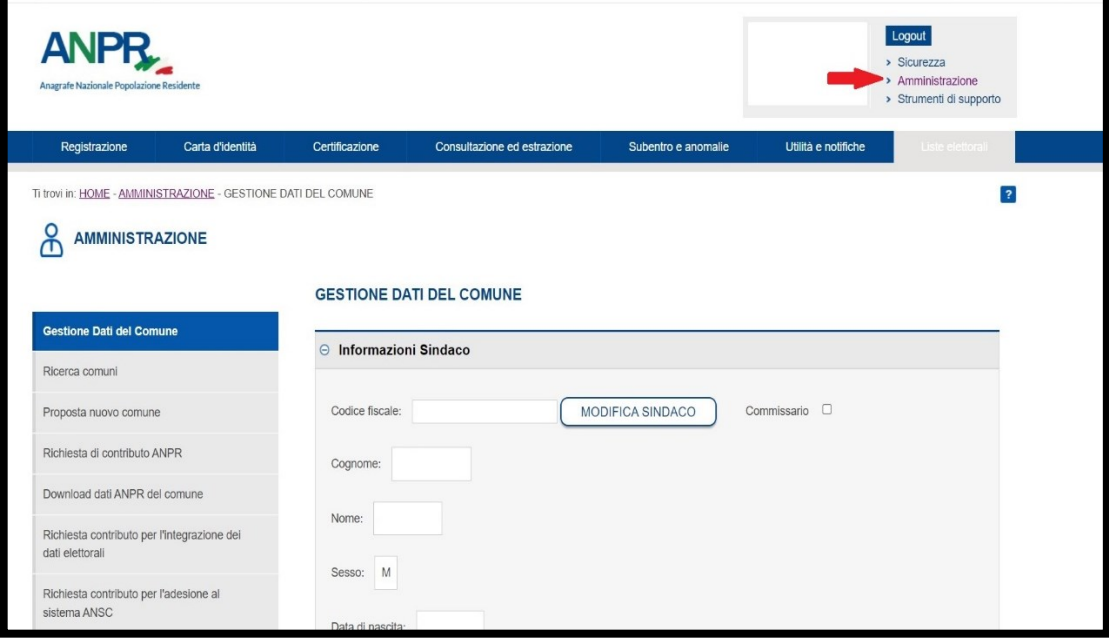

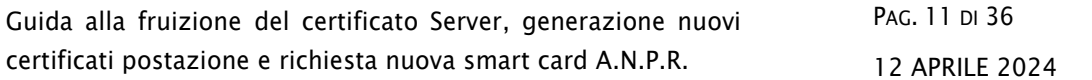

## Scorrere in basso ed espandere la tabella Informazioni per le notifiche

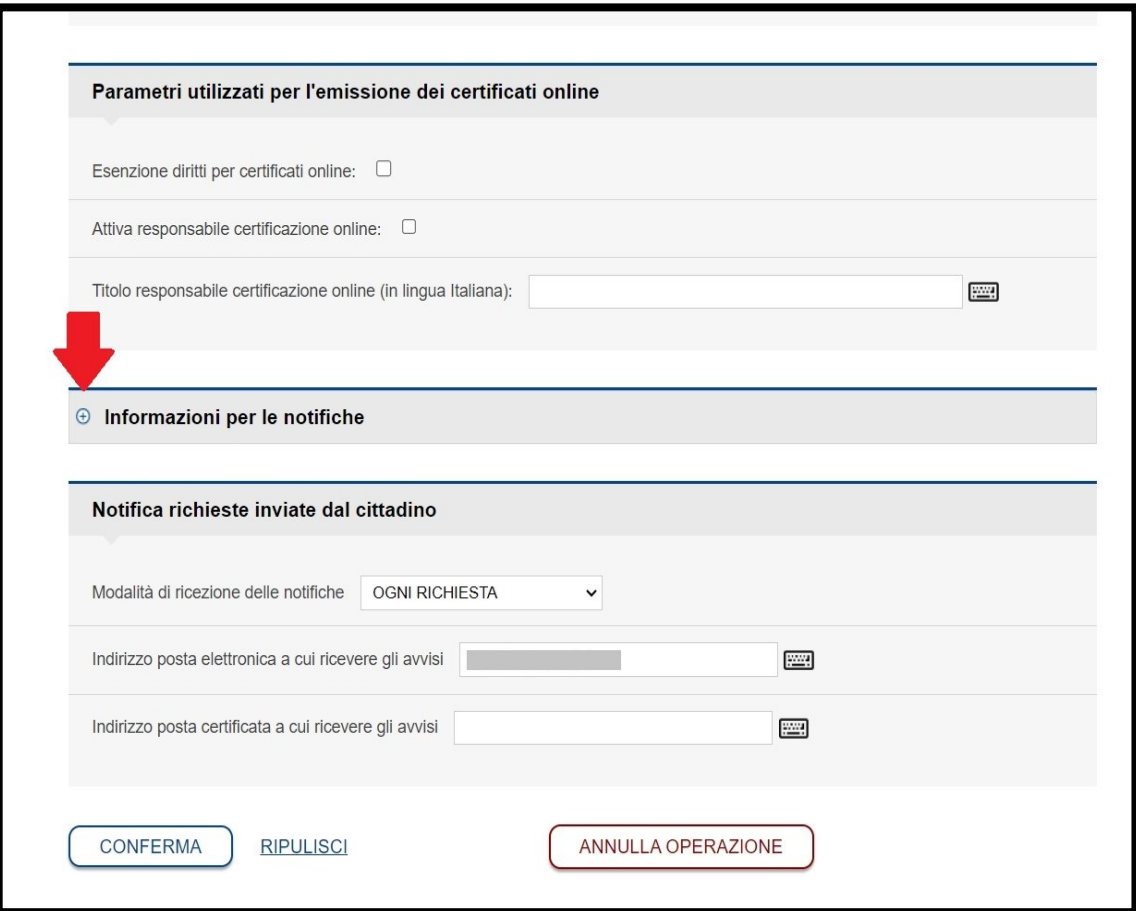

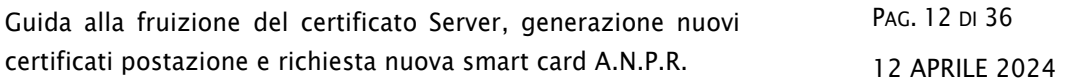

Selezionare il nuovo certificato xxxxxx-CO-9998 e cliccare sul tasto che permette di spostarlo nella finestra "Certificato attivo di cifratura delle notifiche"

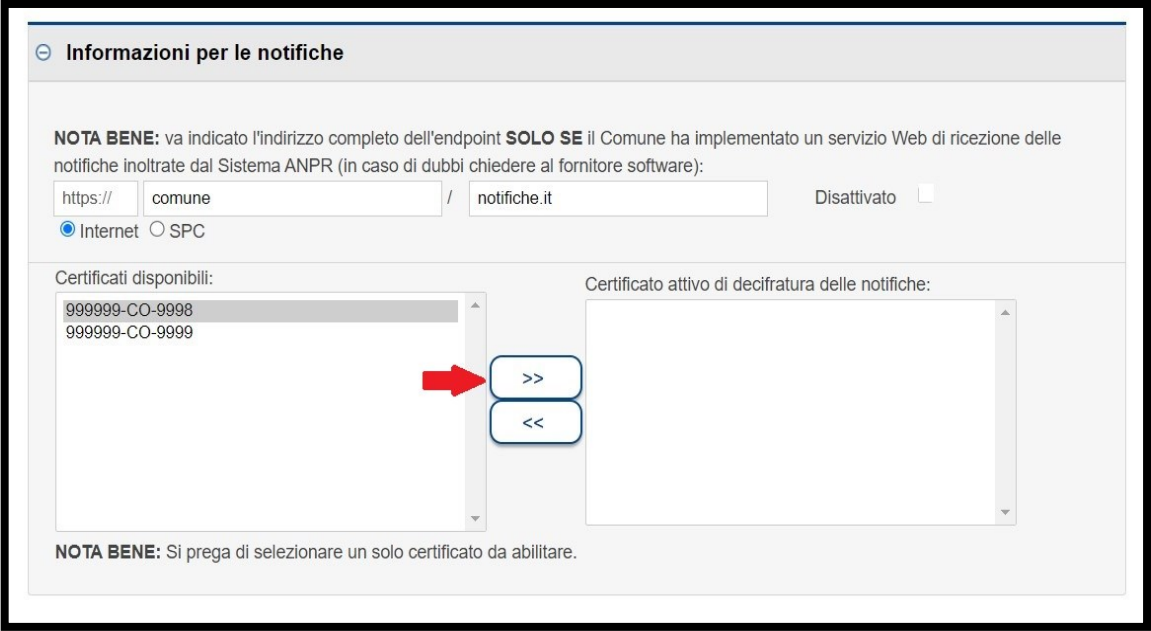

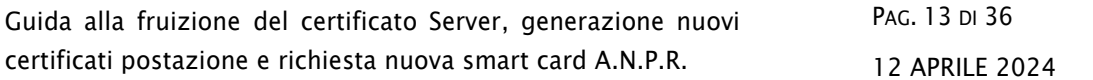

Per rendere effettiva la sostituzione del certificato, cliccare sul tasto Conferma.

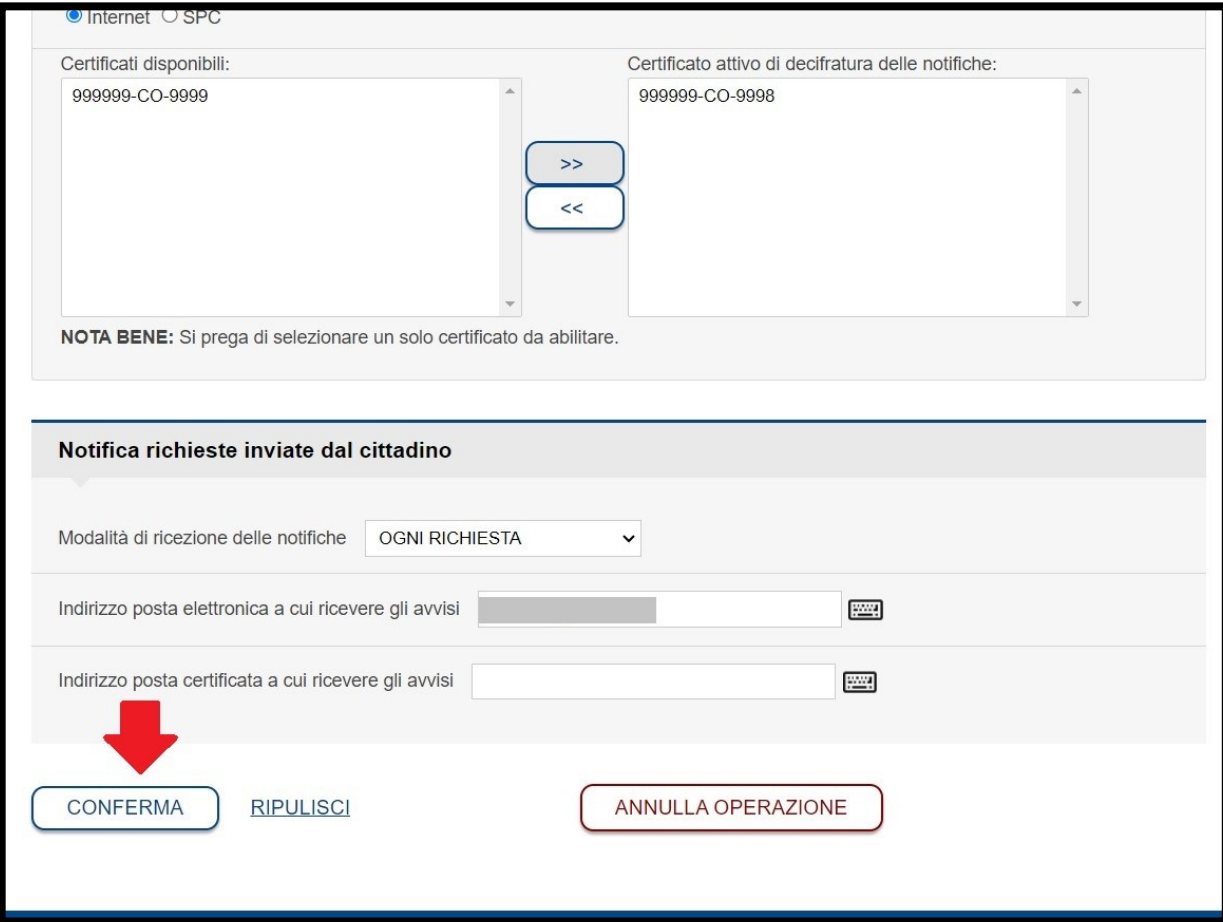

# <span id="page-13-0"></span>**3. GENERAZIONE NUOVI CERTIFICATI DI POSTAZIONE**

Ogni pc che si vuole far accedere alla Web app di ANPR deve essere configurato in modo specifico, utilizzando la guida presente sulla pagina [Configurazione della postazione per l'accesso al sistema web ANPR](https://www.anagrafenazionale.interno.it/wp-content/uploads/Configurazione-della-postazione-per-laccesso-al-sistema-web-ANPR-e-operazioni-propedeutiche-al-subentro-v.4.2.pdf) .

Il certificato di postazione (xxxxxx-PC-0001, 0002…), installato sul pc, lo certifica per poter accedere alla Web app; non è legato ad un'utenza, ma ogni pc deve averne uno diverso. In questo caso, a differenza del certificato server, non si avranno a disposizione automaticamente nuovi certificati; quindi, l'ALP ne dovrà creare di nuovi, prima che vadano in scadenza.

L'ALP per consultare i certificati di postazione già esistenti, esegue la medesima procedura di ricerca, descritta nel precedente paragrafo.

Se si ha necessità di creare un nuovo certificato di postazione, si clicca su Registra Postazione:

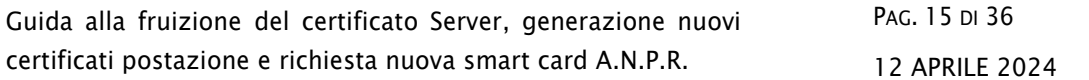

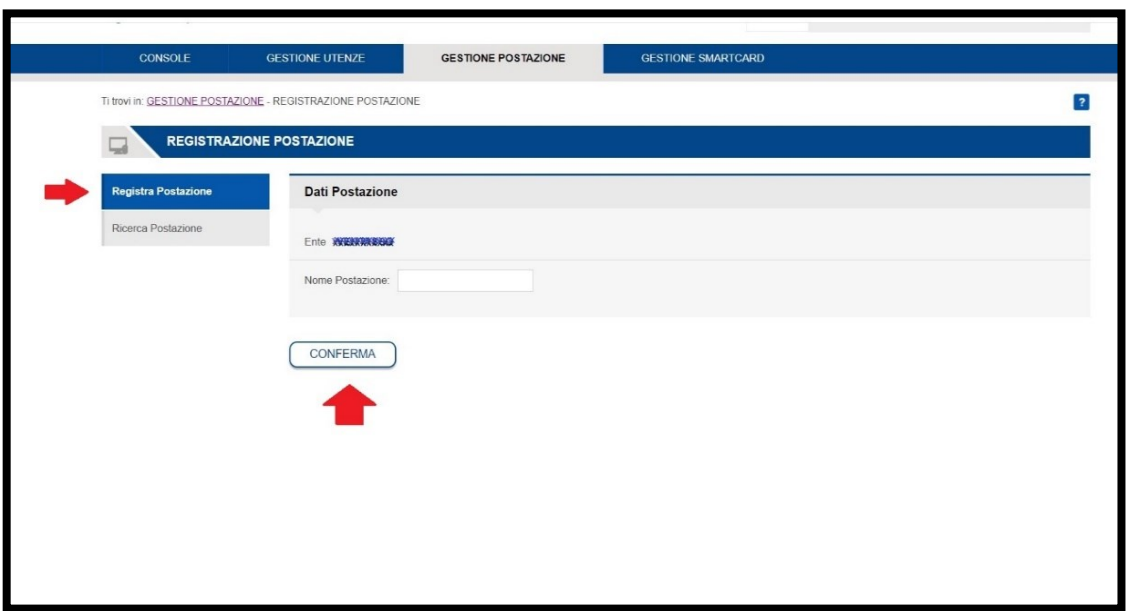

Compilare il campo Nome Postazione, inserendo il nome del pc a cui sarà dedicato il certificato e cliccare su *CONFERMA*.

Il sistema invierà la richiesta di generare un nuovo certificato di postazione, seguendo la progressione numerica.

La procedura per la generazione dei certificati, si attiva ogni circa 30 minuti.

Tornando sull'elenco certificati si avrà il certificato richiesto in lavorazione. Finché il certificato non sarà *ATTIVO*, non sarà possibile accedere nel dettaglio per poterlo scaricare e consultare la password di installazione.

Guida alla fruizione del certificato Server, generazione nuovi certificati postazione e richiesta nuova smart card A.N.P.R.

PAG. 16 DI 36 12 APRILE 2024

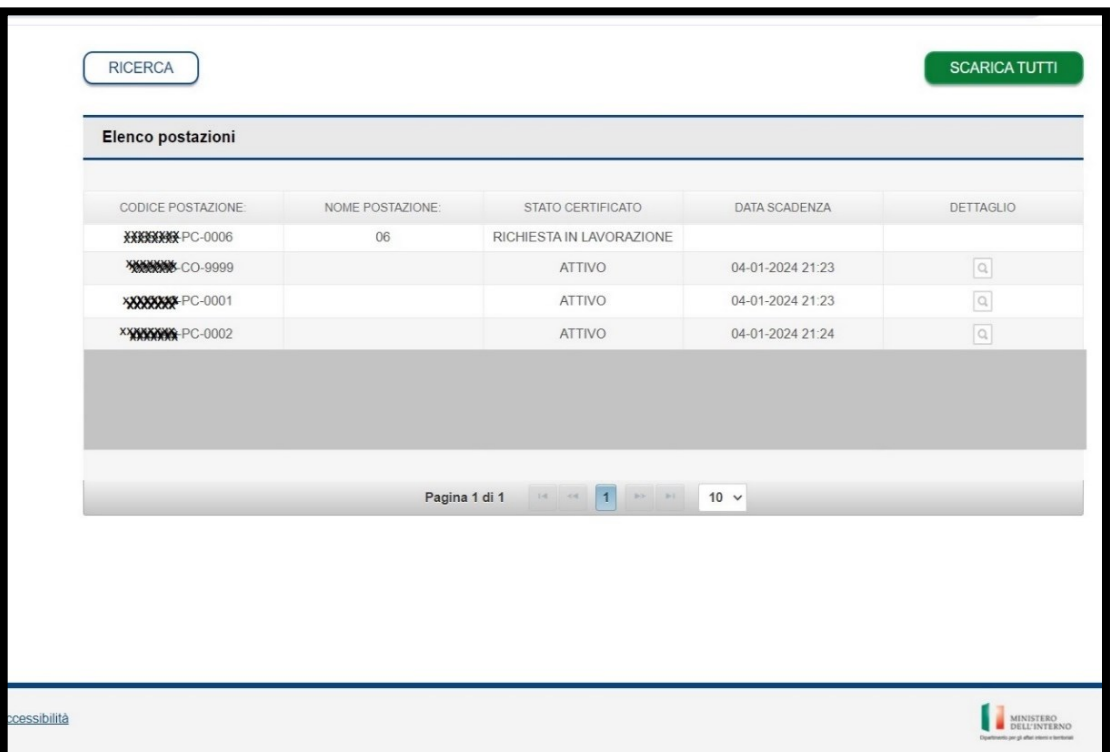

Dopo aver scaricato il nuovo certificato di postazione con la relativa password, si può procedere all'importazione guidata, selezionando il certificato e premendo *INVIO*.

Lasciare le impostazioni di installazione così come sono suggerite, scrivere la password quando richiesta e procedere fino alla fine.

Una volta installato il nuovo certificato, si suggerisce di rimuovere dallo store di Windows il certificato prossimo alla scadenza.

## <span id="page-16-0"></span>**3.1 IMPORTAZIONE DEL CERTIFICATO DI POSTAZIONE**

Appena il certificato di postazione risulta *ATTIVO*, si può procedere a scaricarlo sul proprio pc, selezionando da Gestione Postazione, Ricerca Postazione, poi cliccare su Ricerca ed infine selezionare il certificato che si vuole scaricare:

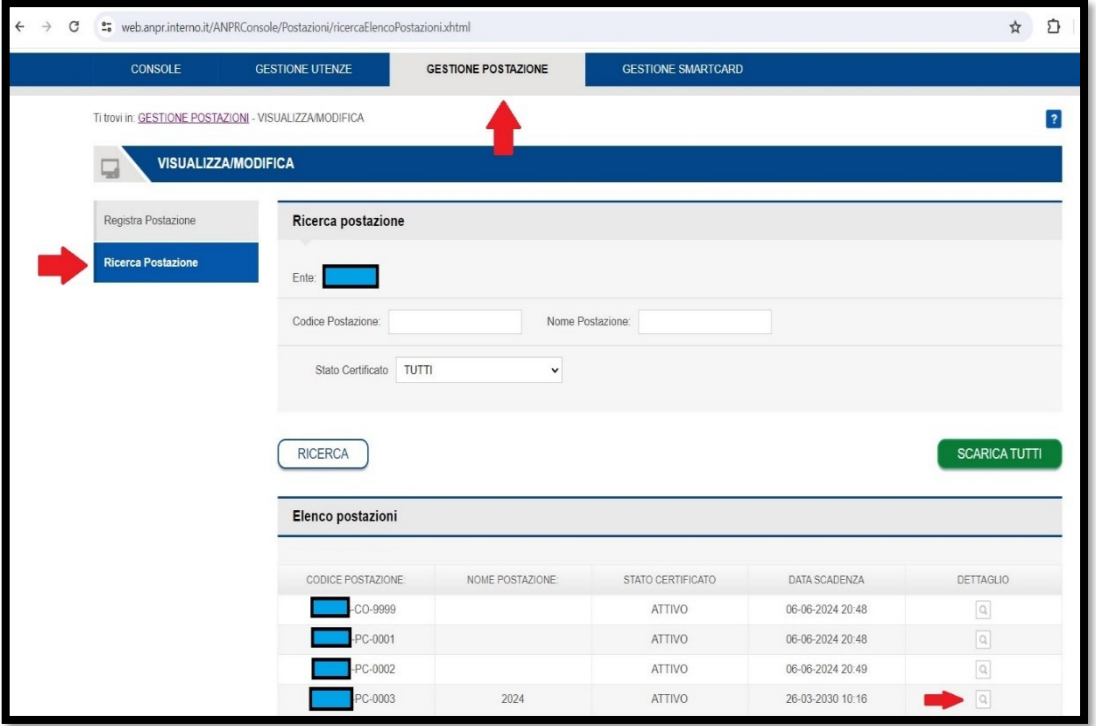

Cliccare sul tasto Scarica Certificato, per default il certificato verrà scaricato sulla cartella Download di Windows. Per comodità di consiglia di copiare la password su un documento di testo.

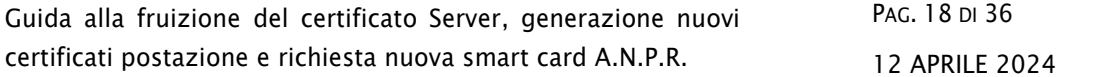

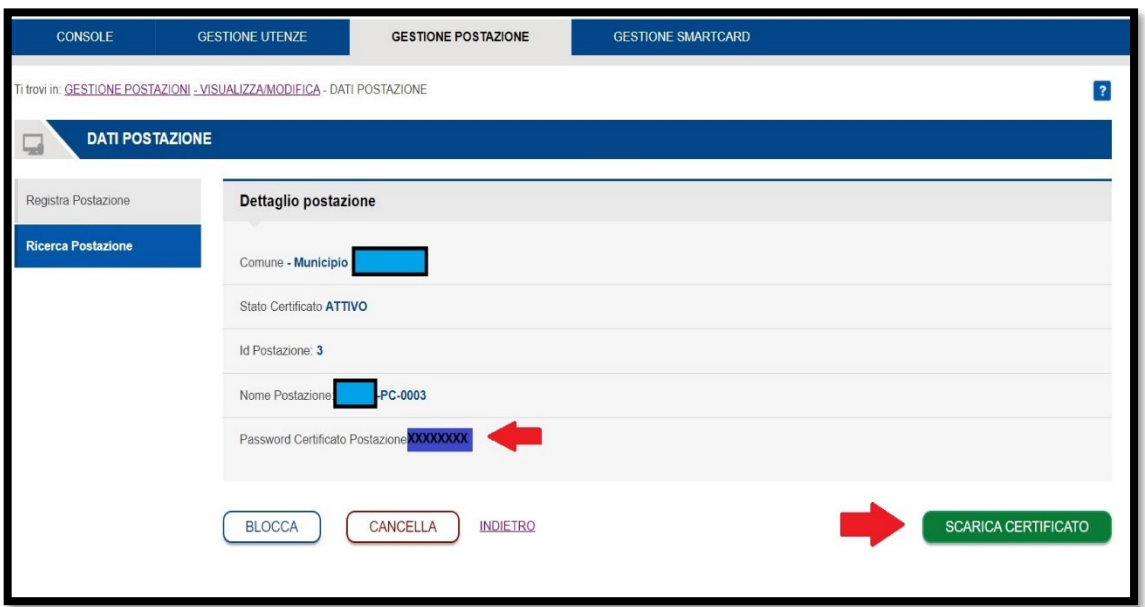

Una volta scaricato il certificato sul proprio pc, basta cliccare due volte sul certificato e si avvia l'importazione guidata. Si suggerisce di non modificare alcuna impostazione.

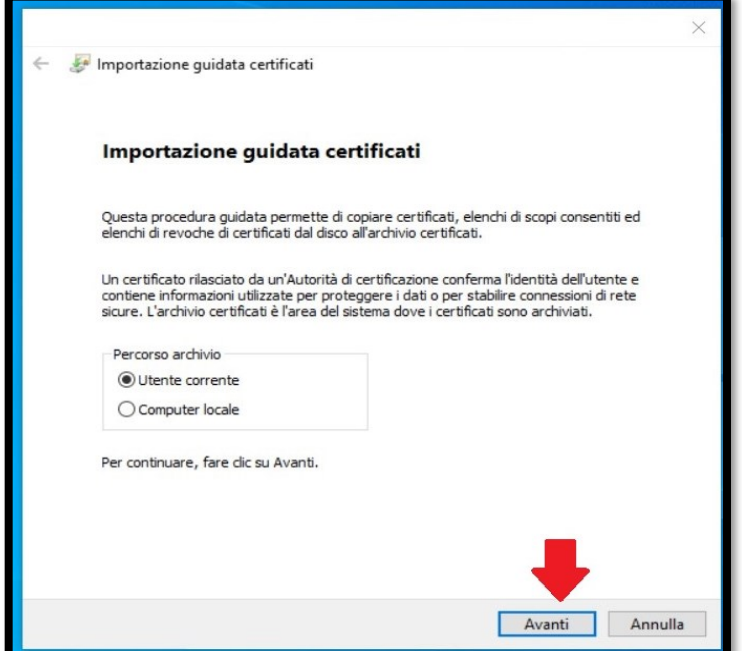

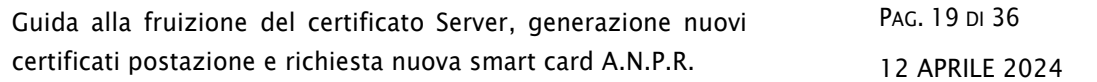

#### Cliccare su Avanti

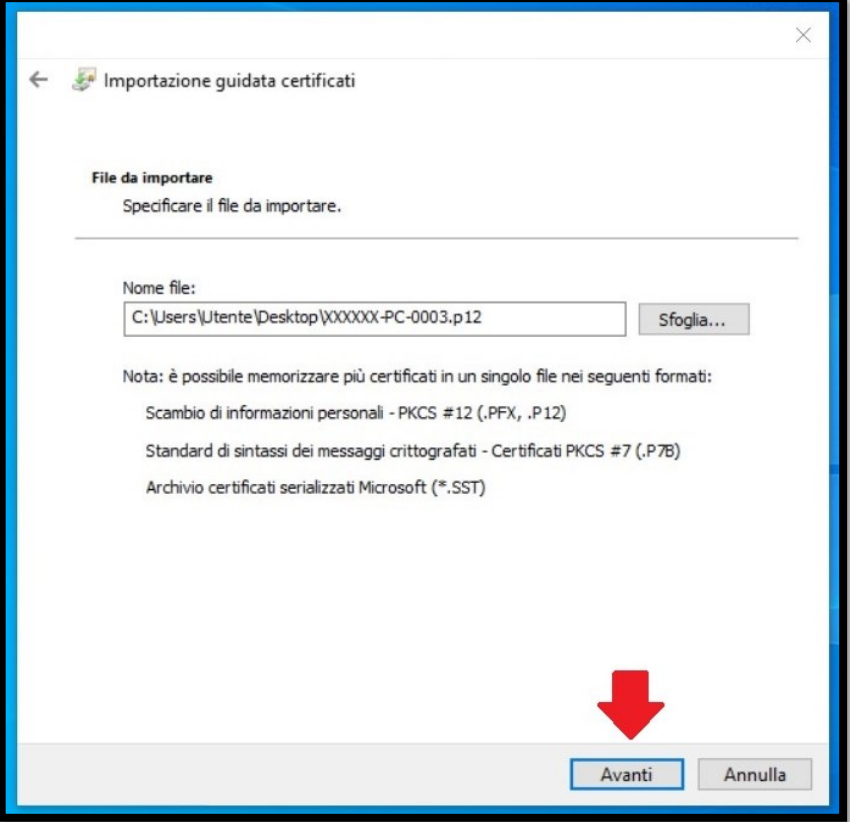

Di nuovo, cliccare su Avanti

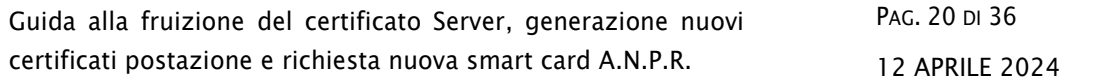

#### Incollare la password presente sulla consolle

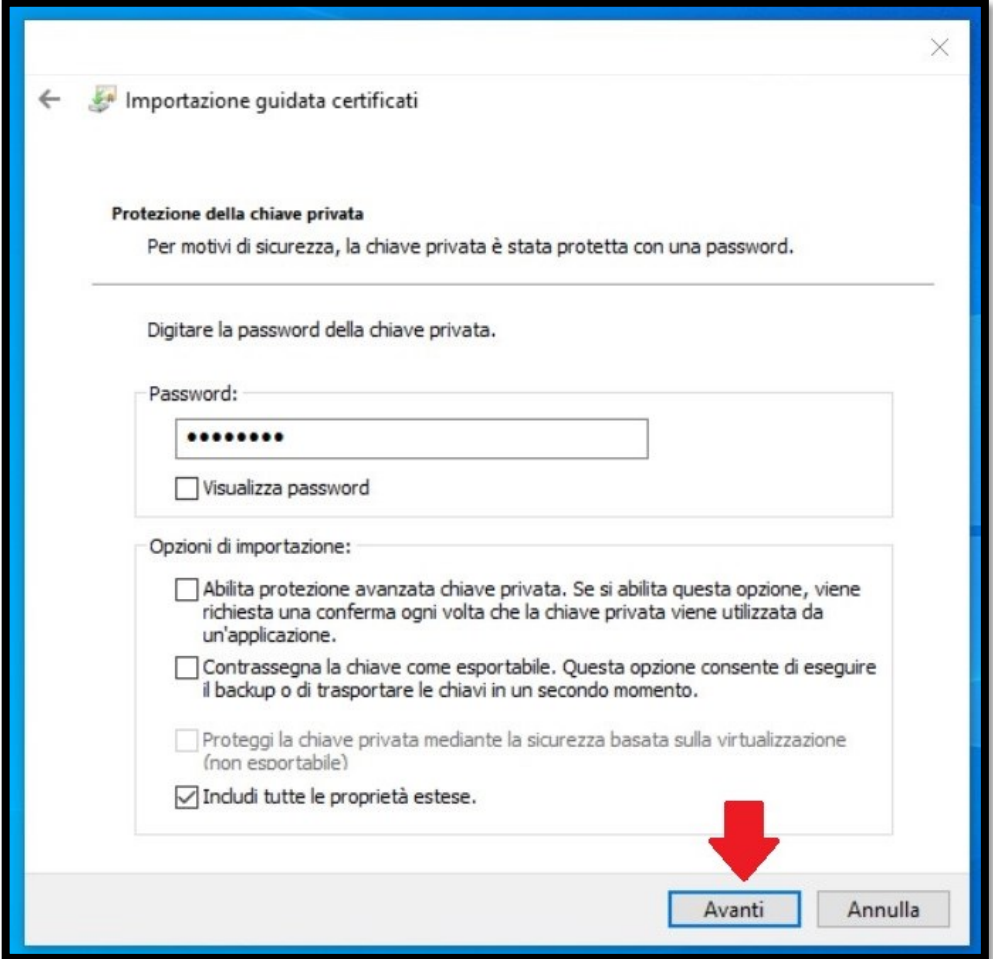

Cliccare su Avanti

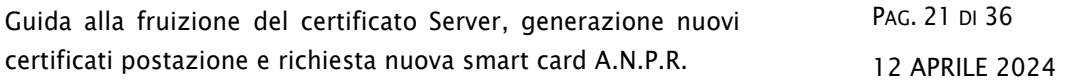

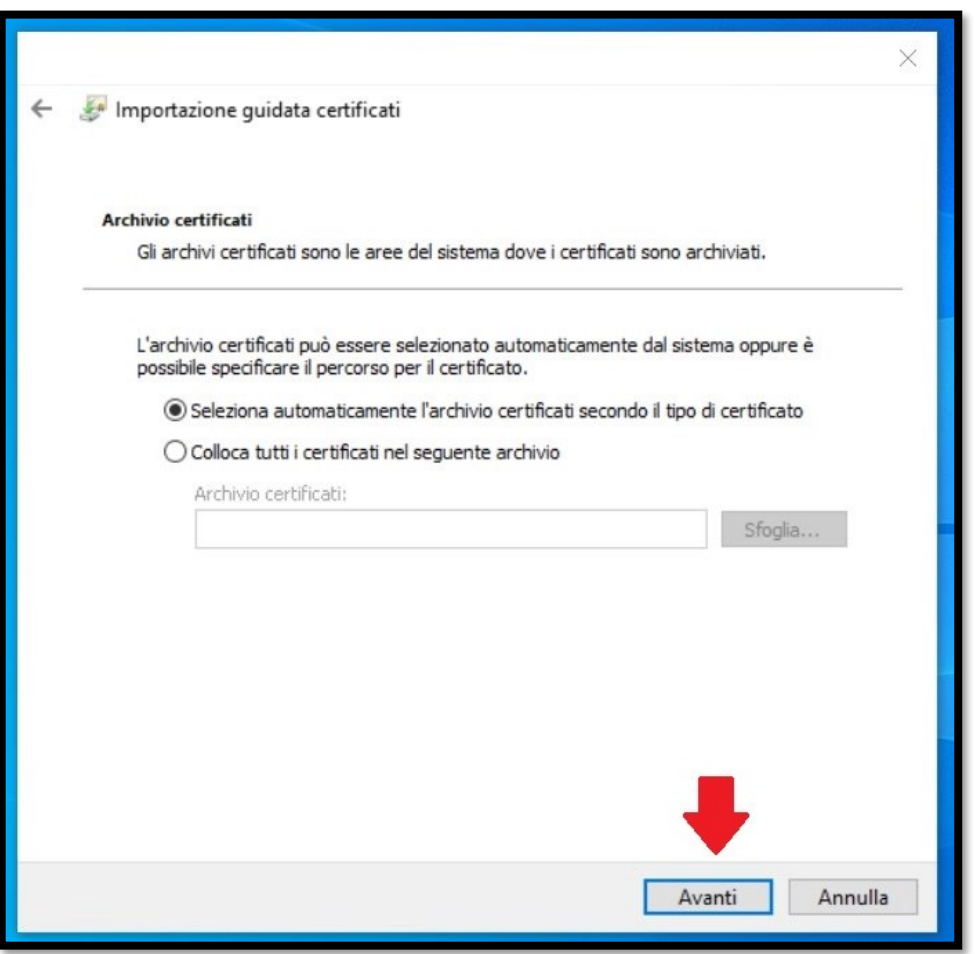

Cliccare su Avanti

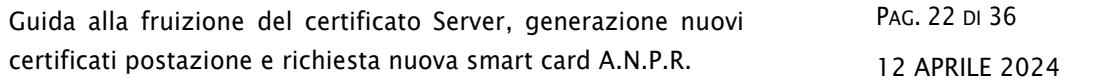

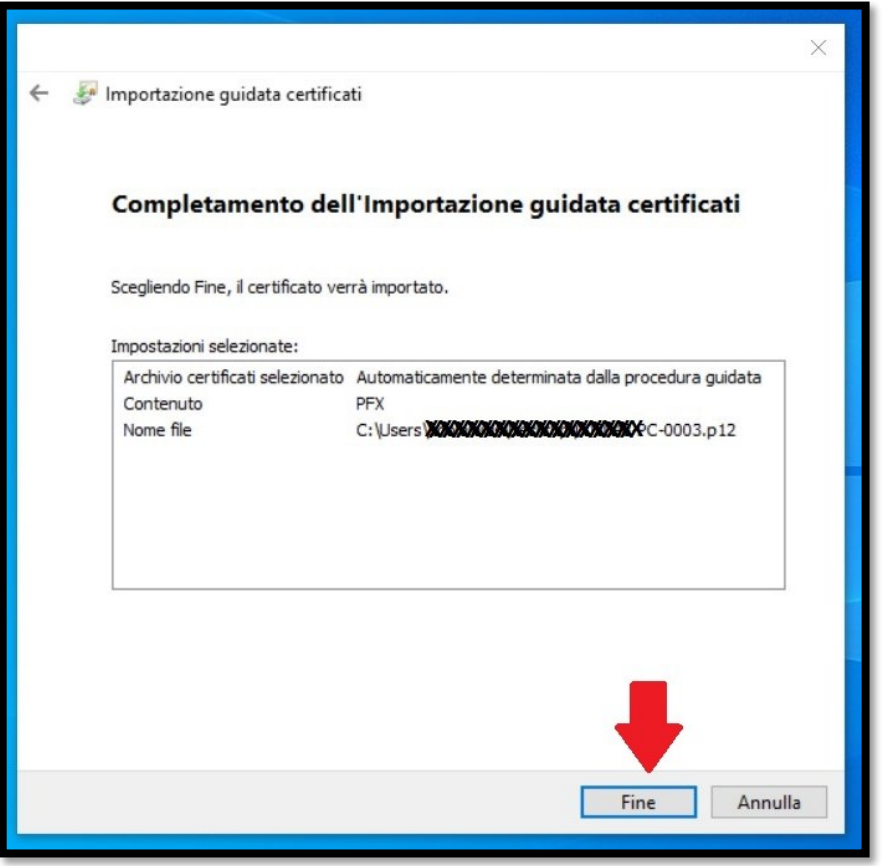

Cliccare su Fine, al termine della procedura uscirà il messaggio di avvenuta importazione.

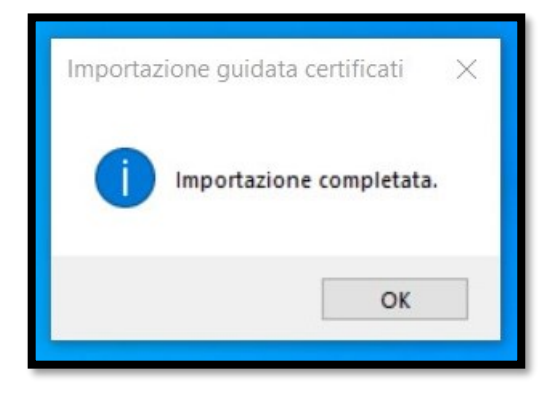

## <span id="page-22-0"></span>**4. RICHIESTA NUOVA SMART CARD**

L'Amministratore Locale della Sicurezza (ALS) ed anche il sindaco, hanno la possibilità di richiedere nuove smart card per tutti gli utenti censiti che hanno la propria in scadenza.

La richiesta di emissione di una nuova carta comporta il blocco immediato di quella corrente, impossibilitando quindi l'accesso alla web app ANPR. Pertanto, si suggerisce di procedere progressivamente con le richieste di nuova emissione, accertandosi di avere sempre almeno un utente ALS o sindaco con una smartcard attiva presso il Comune.

Per procedure con la nuova emissione di una smart card, l'ALS connettendosi alla web app cliccherà sulla voce Sicurezza:

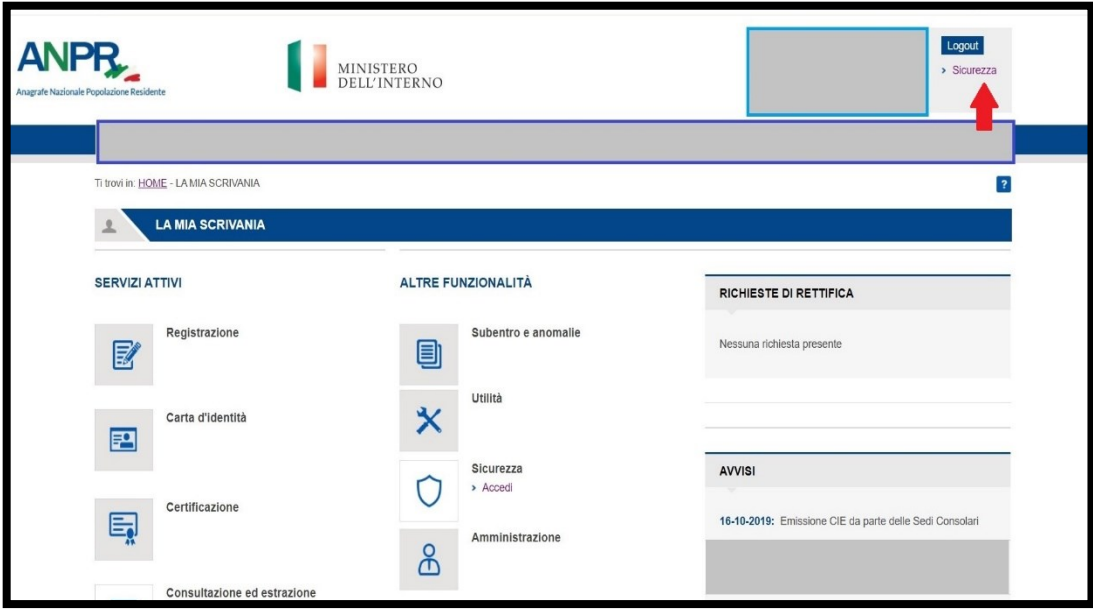

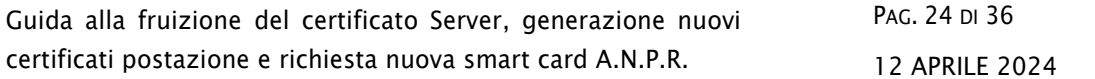

Successivamente cliccare su Gestione Smartcard:

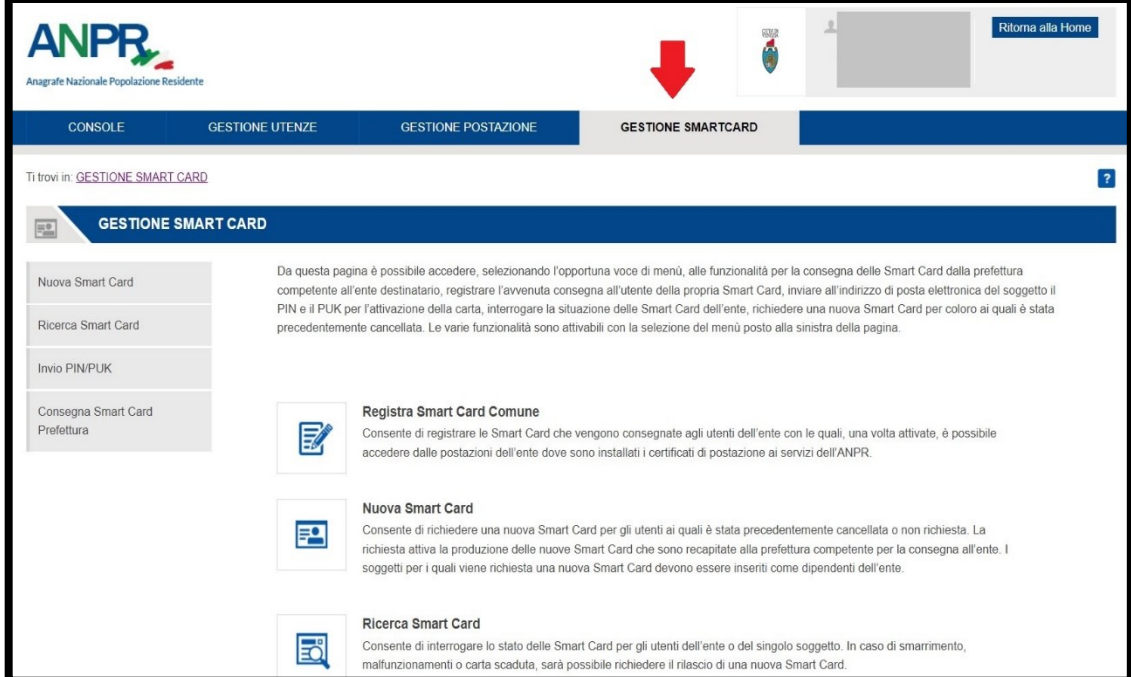

Continuare, cliccando su Ricerca Smart Card e poi sul tasto Ricerca:

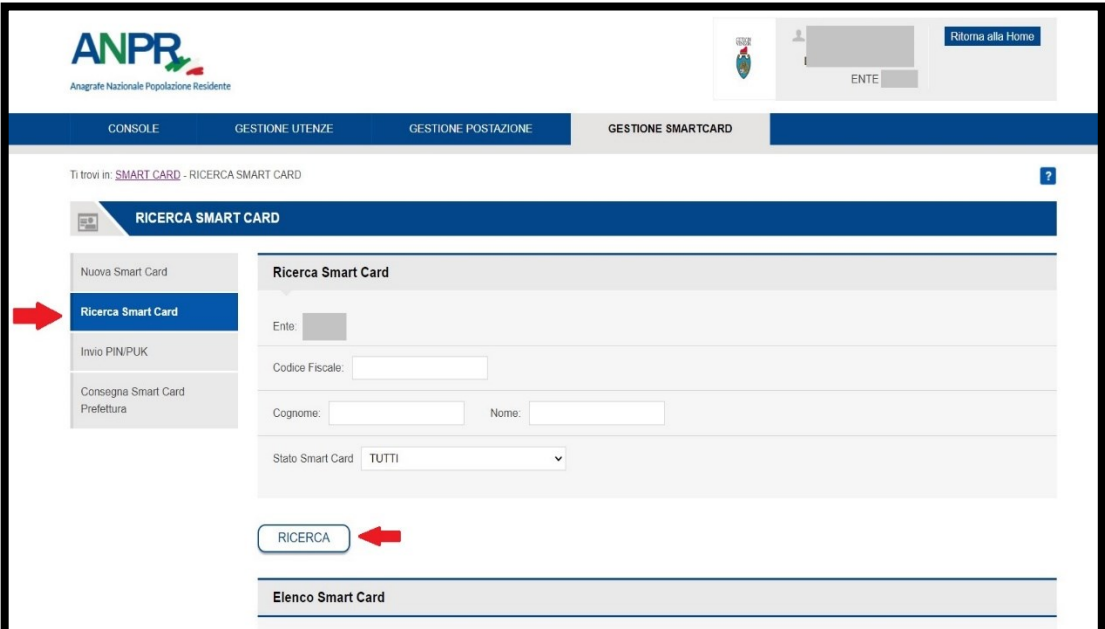

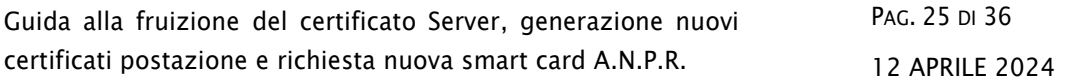

Una volta individuato l'utente a cui richiedere la smart card, poiché prossima alla scadenza, si procede entrando nel dettaglio dell'utenza:

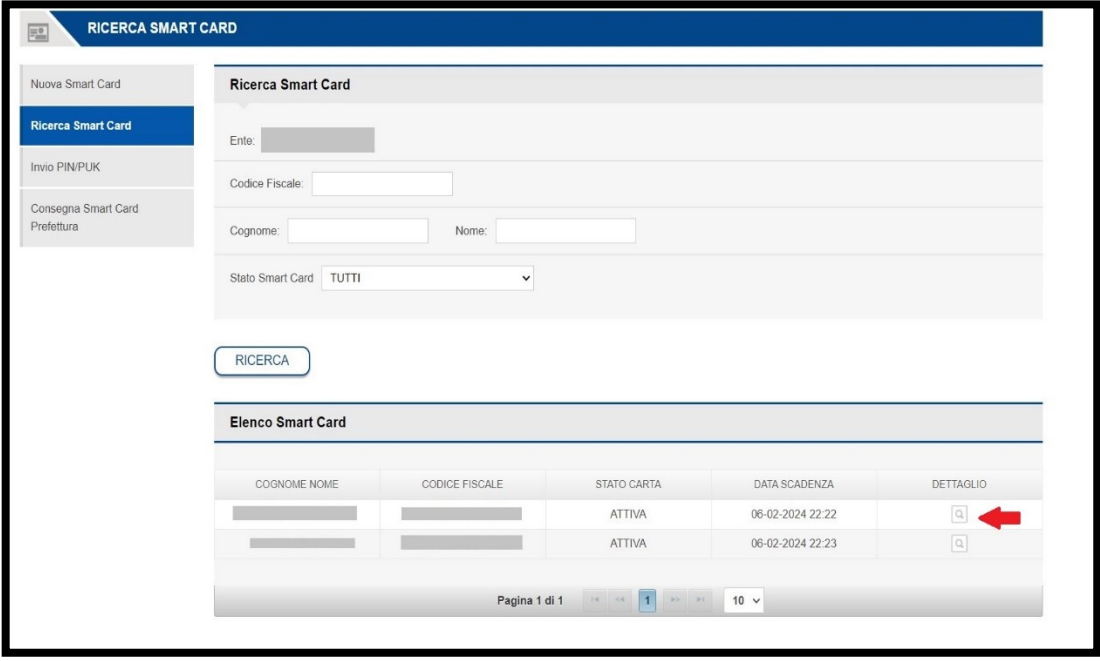

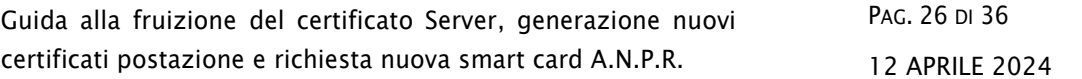

Infine, si selezionare il tasto *RICHIEDI NUOVA CARD* e si confermerà l'azione.

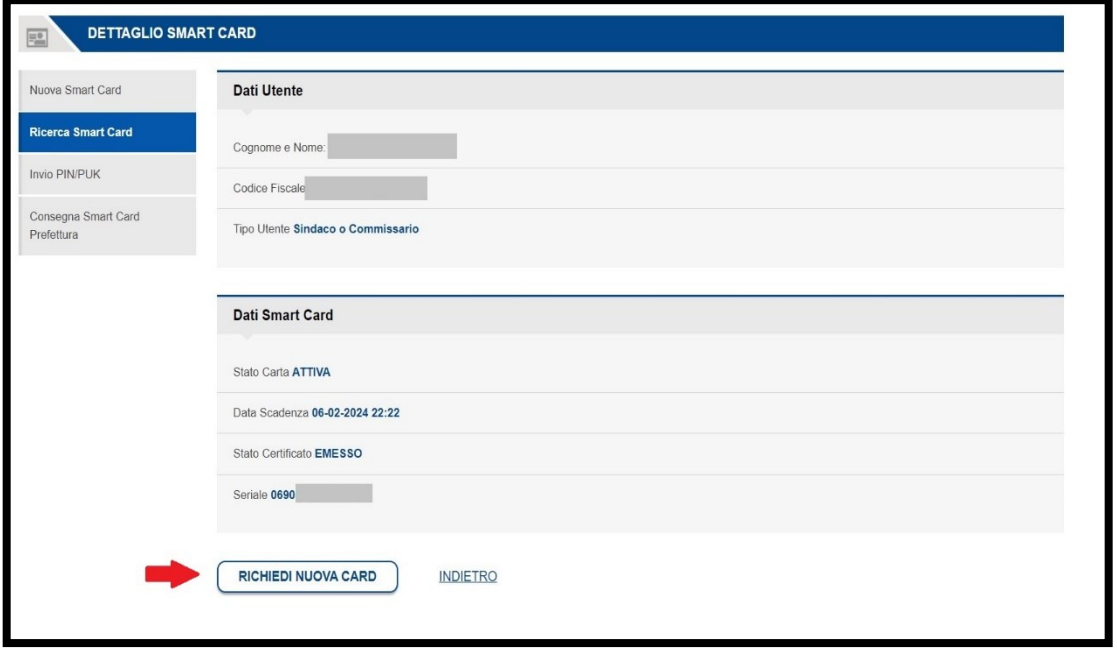

Occorre tener conto delle tempistiche di lavorazione e spedizione delle smart card, si consiglia quindi di eseguire le operazioni di rinnovo entro un mese dalla scadenza.

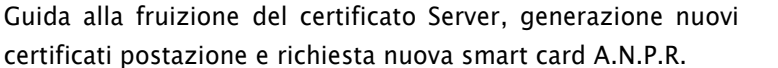

## <span id="page-26-0"></span>**4.1 ATTIVAZIONE SMART CARD**

Il Sindaco o un ALS dovranno procedere all'attivazione della smart card ritirata in prefettura. Le smart card dei sindaci al contrario, appena consegnate dalla prefettura, risulteranno già attive.

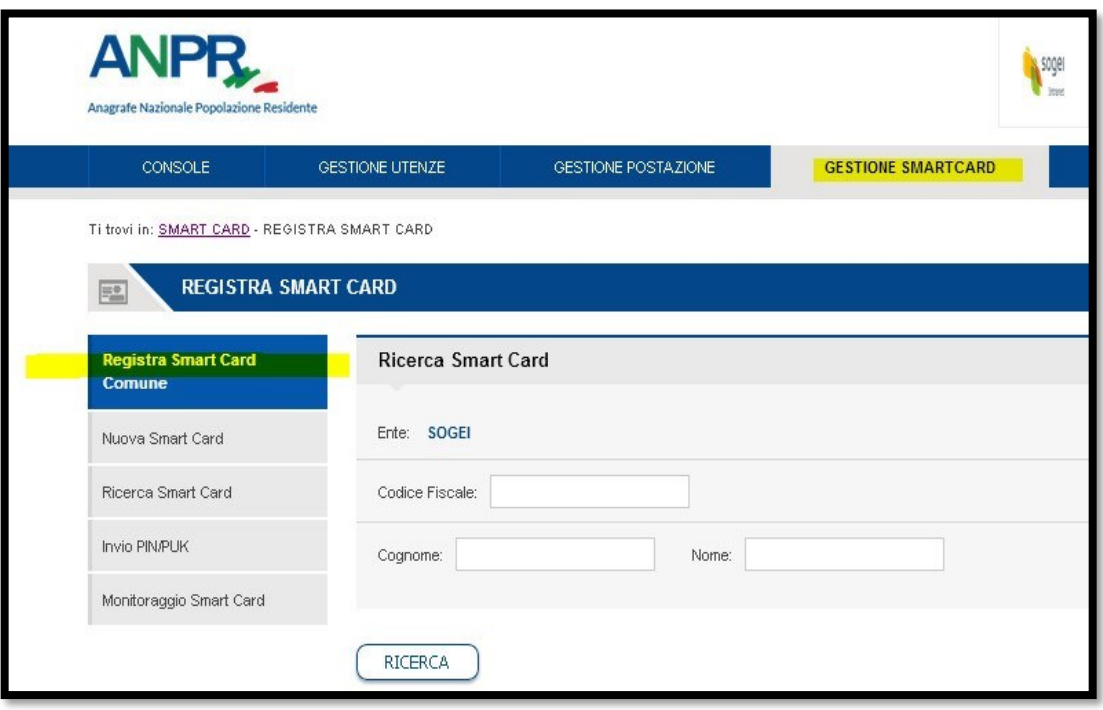

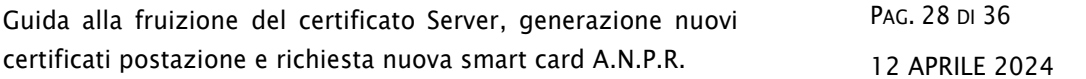

Dalla consolle di sicurezza, selezionare *GESTIONE SMARTCARD* e successivamente selezionare *Registra SmartCard Comune*, ed infine *RICERCA*.

Nell'elenco saranno presenti solamente le smart card da registrare, entrare nel dettaglio dell'utenza e cliccare su Registra smart card.

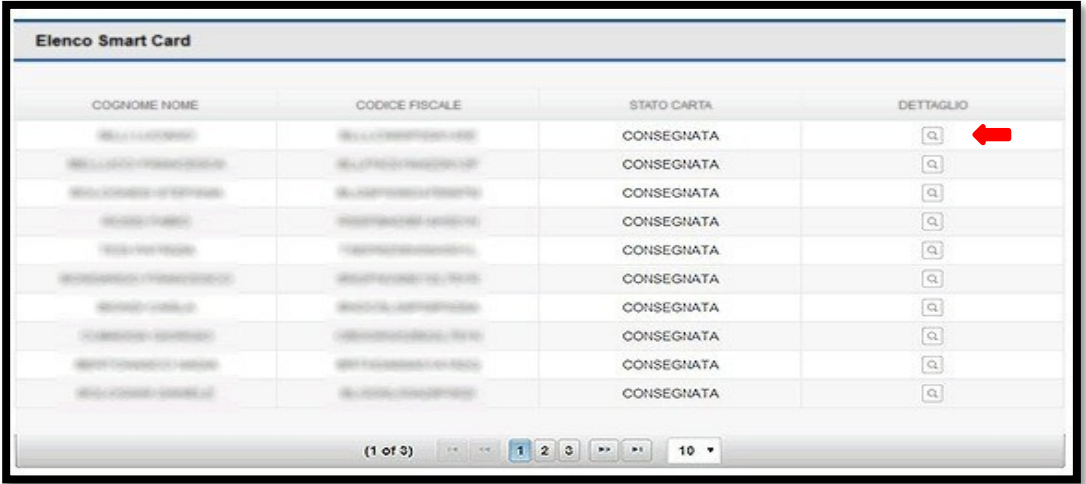

Da questo momento la smart card risulta *ATTIVA* e si dovrebbe ricevere la mail con la seconda parte di pin e puk.

## <span id="page-28-0"></span>**5. INSTALLAZIONE SAFEDIVE 2023 V. 5.0.0**

Prima di procedere all'installazione dei driver, verificare se è già presente nei programmi installati una versione precedente del SafeDive.

Se si ha una versione più vecchia del SafeDive 2022 v.4.6.0 si raccomanda vivamente di disinstallarla, riavviare il pc e procedere con l'installazione della versione 2023 v. 5.0.0 .

Raggiungere la pagina della [Guida all'AN](https://www.anagrafenazionale.interno.it/area-tecnica/guida-anpr/)PR dal sito dell'anagrafe Nazionale o da un motore di ricerca

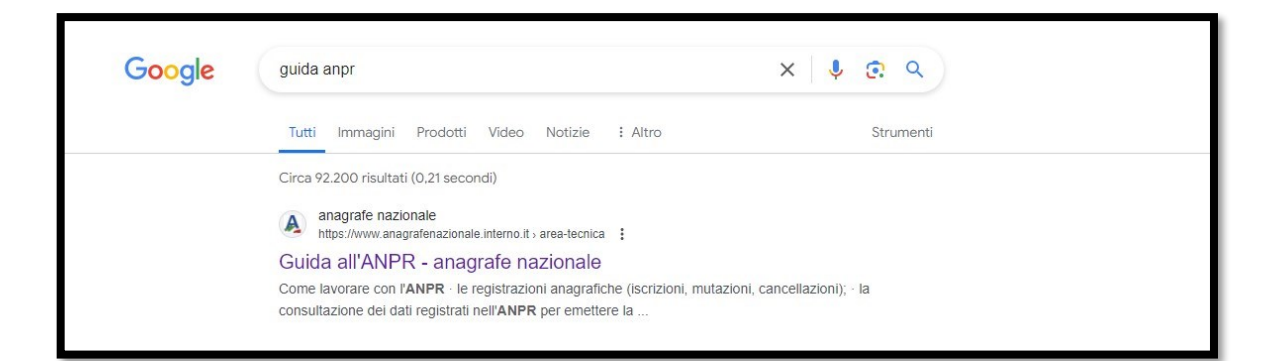

Scorrere in basso fino ai link per scaricare i driver a seconda dell'ambiente che si utilizza

ATTENZIONE: scegliere la versione del SafeDive in base al proprio sistema operativo:

· Windows:

https://d2nu8i0ja8i6gk.cloudfront.net/driver/SafeDive2023v.5.0.0 setup minidriver.exe 子:

- Mac: https://d2nu8i0ja8i6qk.cloudfront.net/driver/SafeDive2022\_v4\_12\_0\_Universal.pkg 子
- Linux: https://d2nu8i0ja8i6qk.cloudfront.net/driver/SafeDive2022-4.12.0\_x64.sh

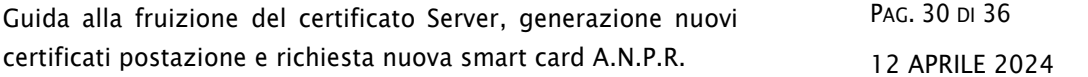

Se si sceglie la versione per Windows, per default il programma viene salvato nella cartella Download, cliccare due volte sul programma per eseguire l'installazione.

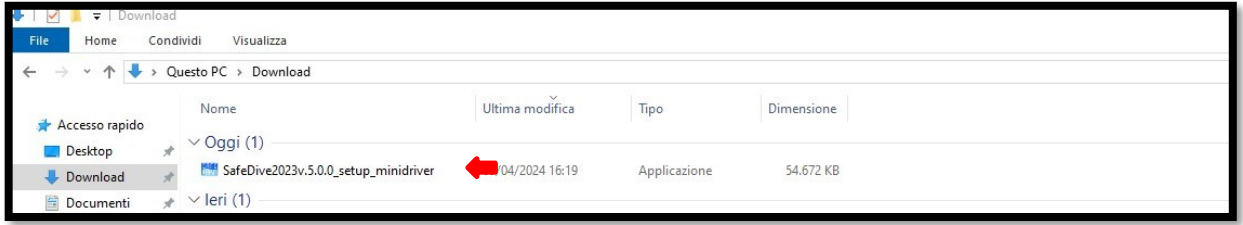

Apparirà una maschera dove si chiederà se si vuole consentire a questa APP di apportare modifiche al dispositivo, rispondere SI.

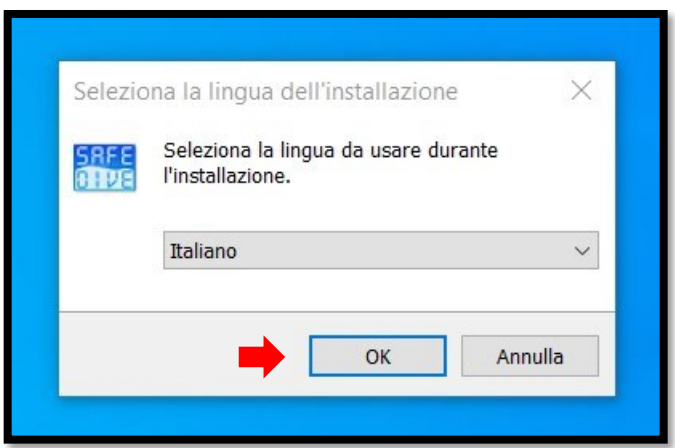

Procedere con l'installazione cliccando su OK

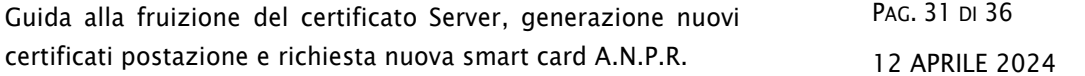

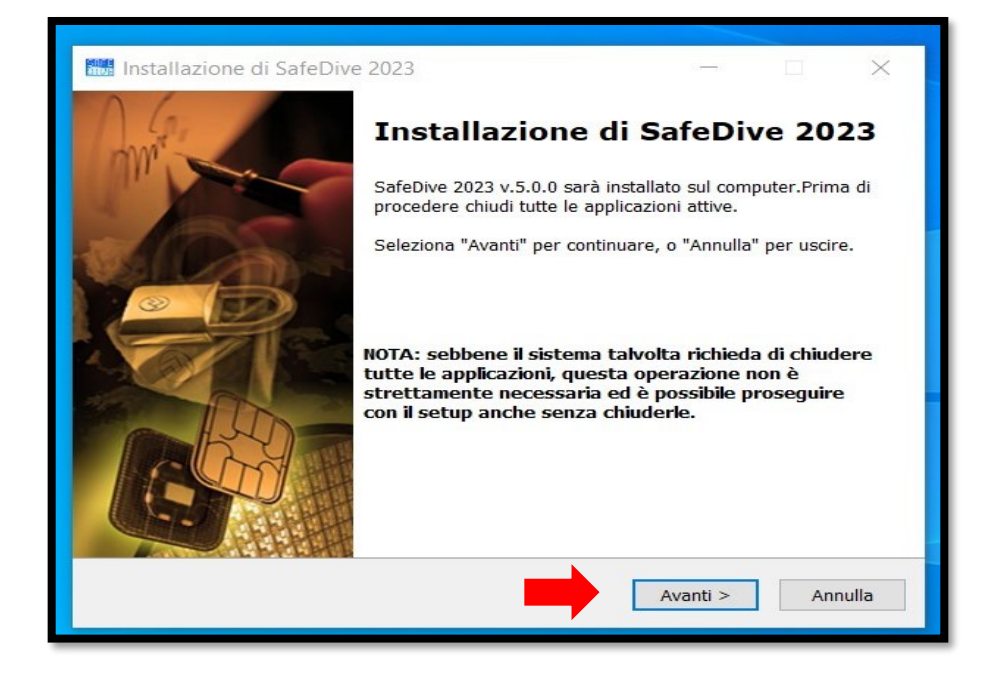

#### Cliccare su Avanti

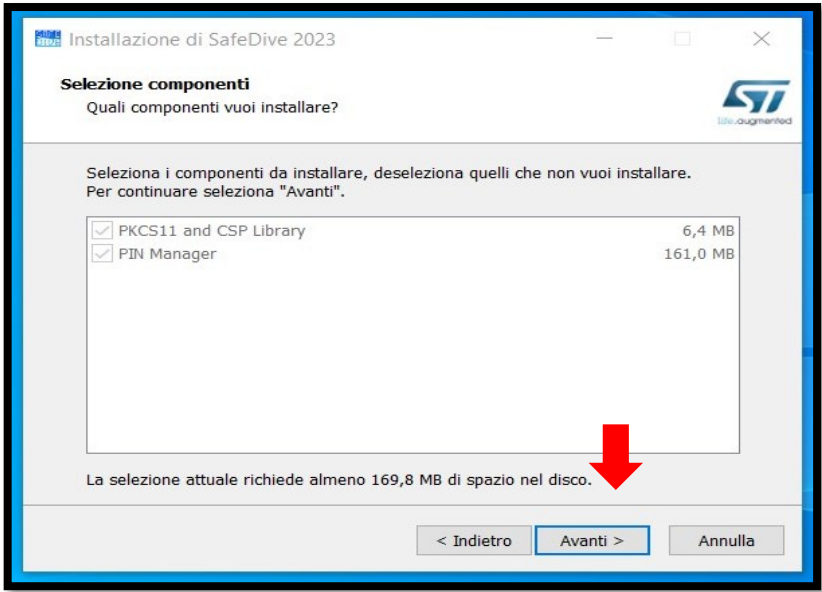

#### Cliccare su Avanti

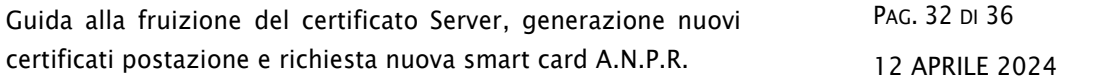

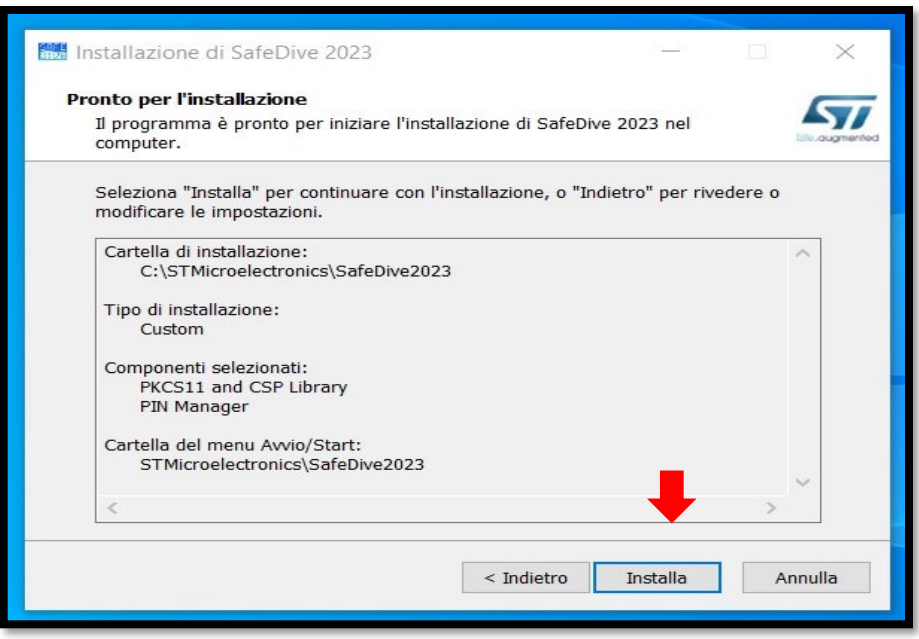

#### Cliccare su Installa

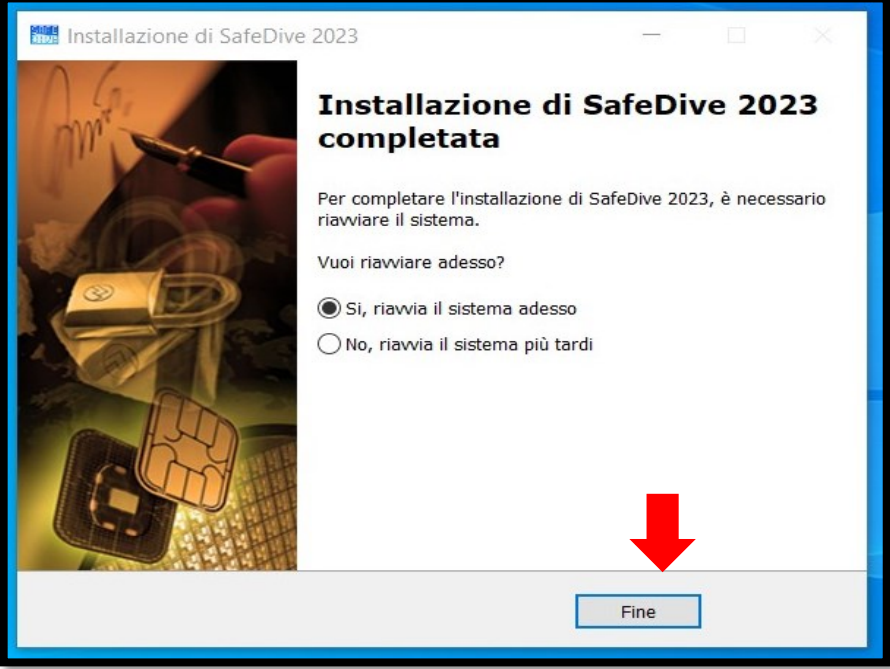

Cliccare su Fine, ed attendere il riavvio del pc.

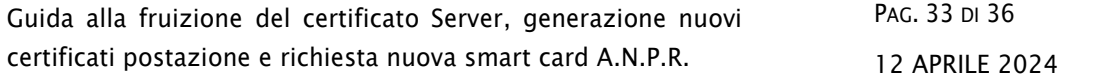

## <span id="page-32-0"></span>**5.1 SBLOCCO PIN DA SAFEDIVE**

Dopo tre tentativi errati di inserimento del PIN, la smart card va in blocco. Attraverso il programma SafeDive è possibile sbloccare la carta

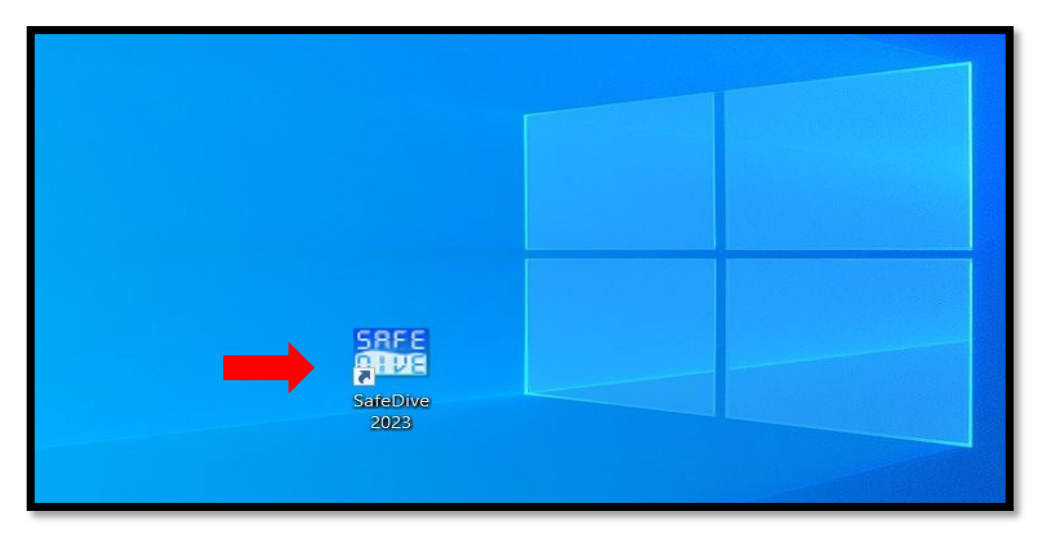

Selezionare il tasto Sblocco PIN

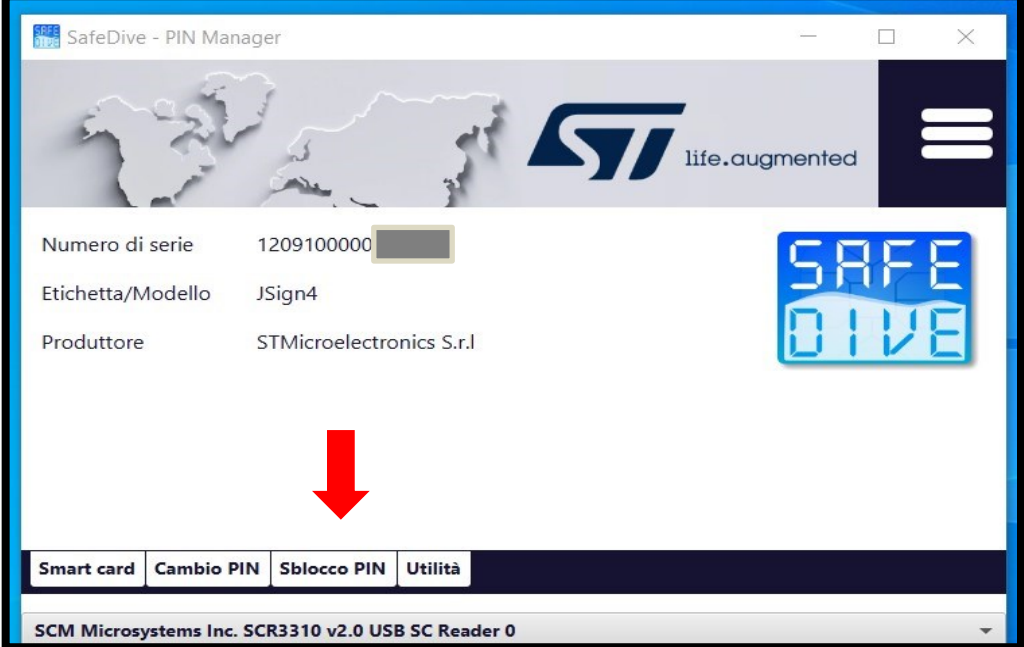

*Tutti i diritti riservati*

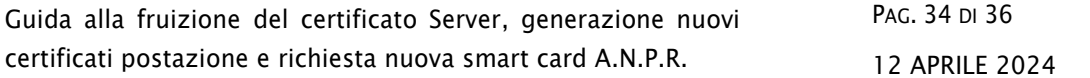

Inserire le 8 cifre del PUK e scrivere due volte lo stesso PIN, infine cliccare su Esegui

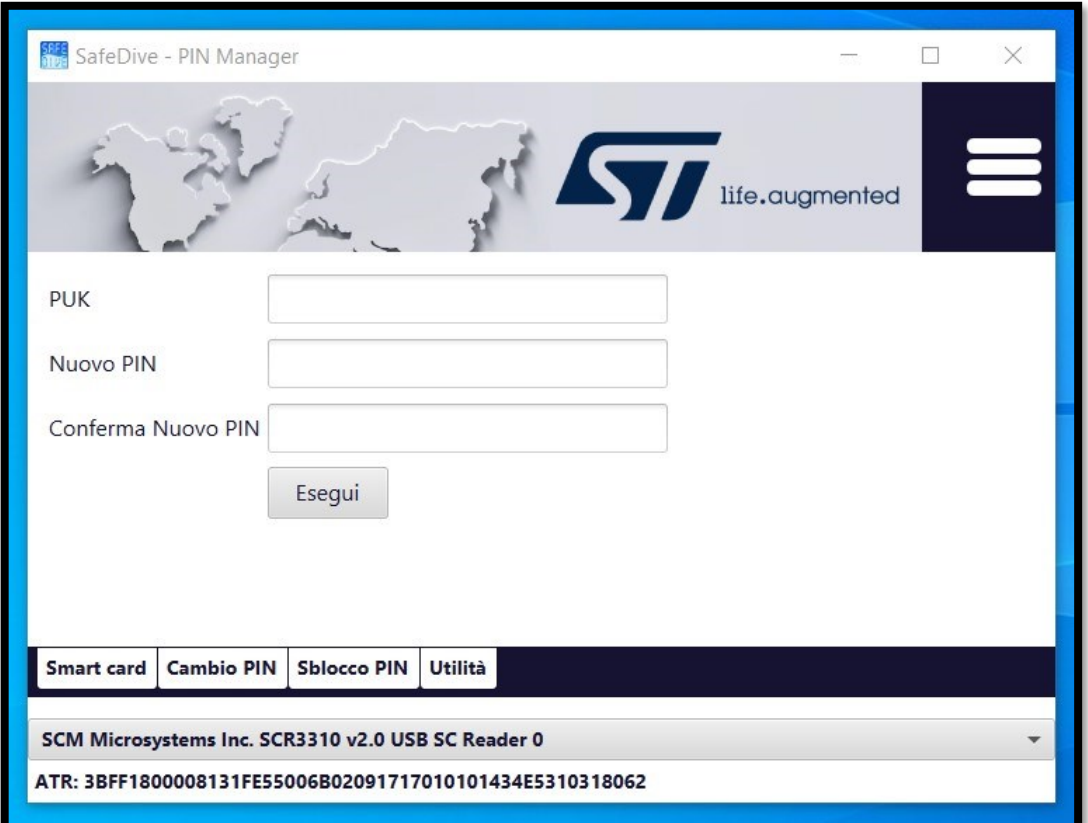

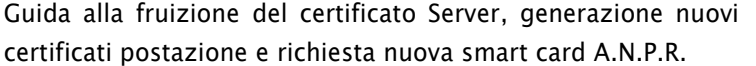

## <span id="page-34-0"></span>**6. INVIO SECONDA PARTE PIN E PUK**

Se si ha necessità di ricevere nuovamente la mail con seconda parte di pin e puk, o se non è stata mai ricevuta, è possibile attraverso la consolle di sicurezza, inviarla a tutti gli utenti censiti sul comune.

Da Gestione Smartcard, cliccare su Invio Pin/Puk

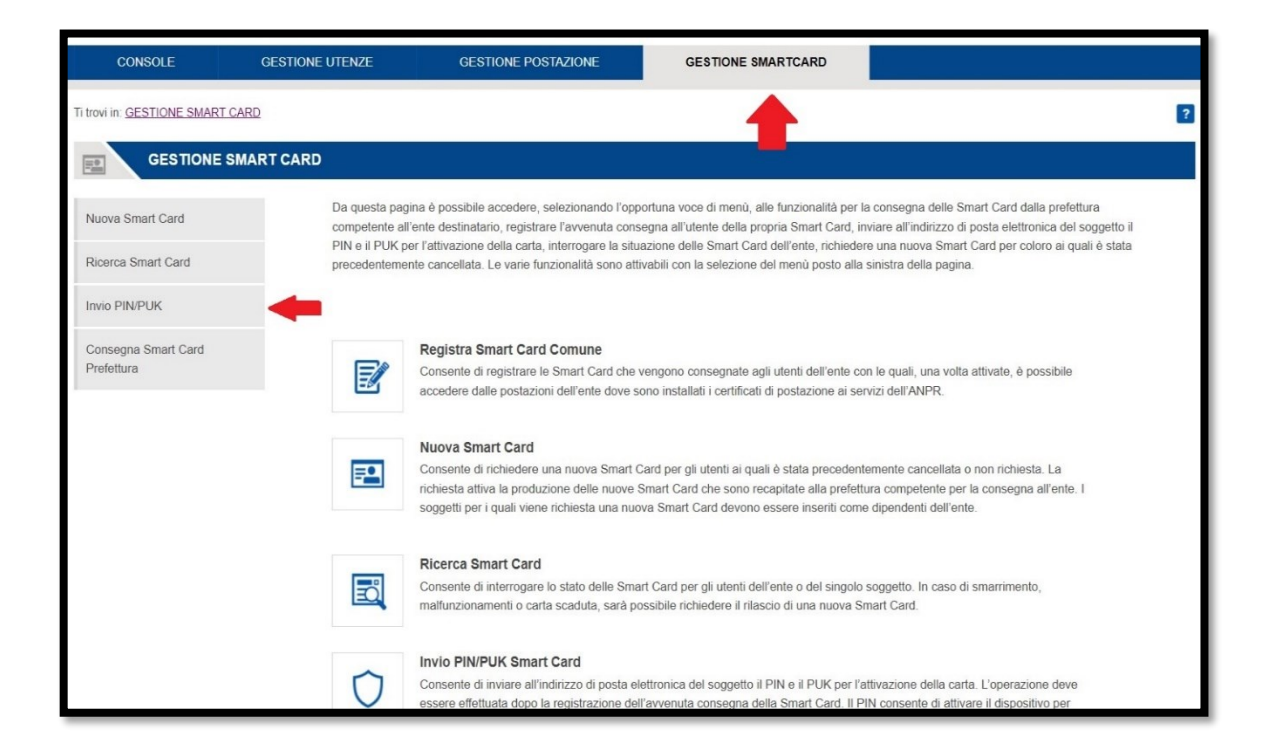

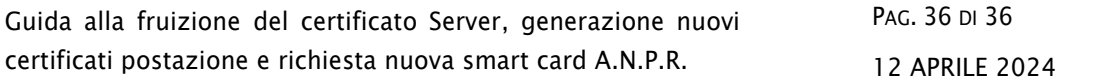

Cliccare su Ricerca, apparirà la lista degli utenti a cui è possibile inviare la mail con la seconda parte delle credenziali.

Basterà cliccare sulla bustina e l'utente riceverà la mail con la seconda parte di Pin e Puk.

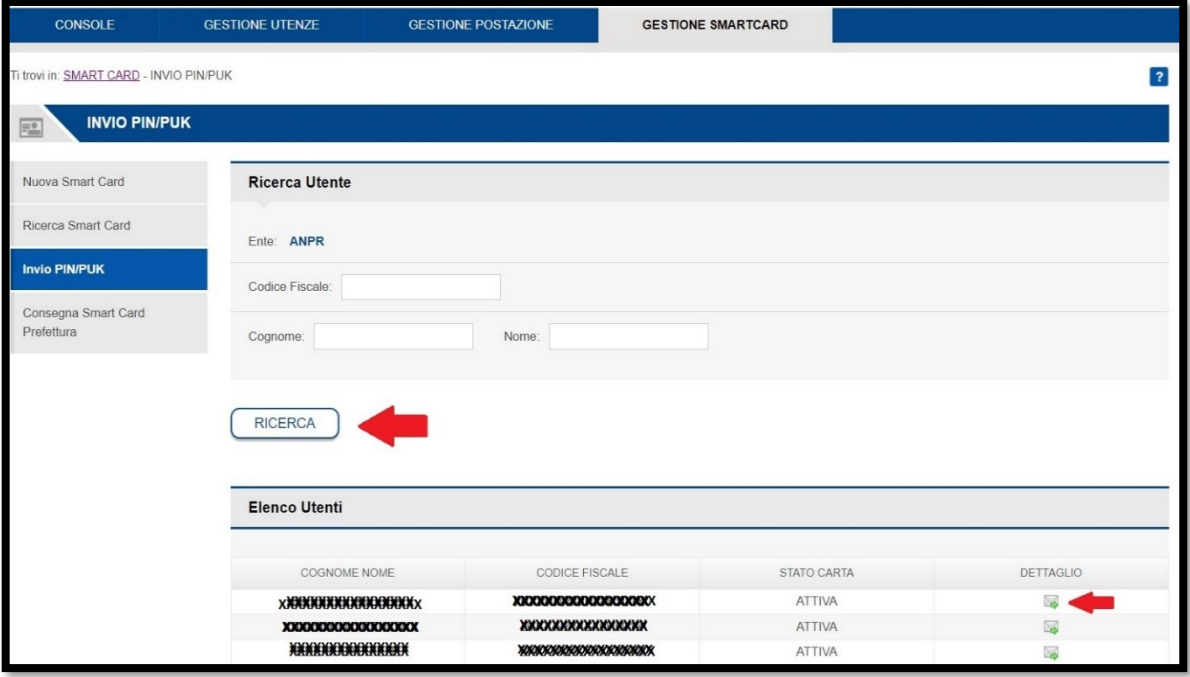

Si ricorda che la mail verrà inviata nella casella postale indicata in fase di censimento dell'utente, che può essere verificata e modificata nel dettaglio dell'utente da *GESTIONE UTENZE, MODIFICA/VISUALIZZA, RICERCA.*

Se questa non dovesse pervenire, verificare se l'utenza è stata censita precedentemente in un altro comune.